## **Confirming or Revising Mission Statement & Student Learning Outcome**

To get started in Taskstream, click on this link:

<https://w.taskstream.com/SingleSignOnSaml/Login/358A150F2DE3C3459D5A33D5B31DA3F0>

You can also access the link from the OIE website: [https://oie.gsu.edu/assessment-and-review](https://oie.gsu.edu/assessment-and-review-academic-and-adminstrative/academic-assessment-and-review/)[academic-and-adminstrative/academic-assessment-and-review/](https://oie.gsu.edu/assessment-and-review-academic-and-adminstrative/academic-assessment-and-review/) and click on the Taskstream page.

You should see the GSU single sign-on page. Log in with your campus ID and password, and you will be directed to the Taskstream home page.

Here you will see all the programs for which you are an assessment reporter.

I am going to use Applied Linguistics and ESL as an example to demonstrate how to enter and/or modify your **Mission Statement** and **Student Learning Outcomes** in Taskstream.

#### Note: Taskstream is Chrome and Safari friendly, but not Firefox.

#### **Step 1**

To get started, select your **program** and then click on **Program Assessment Workspace**.

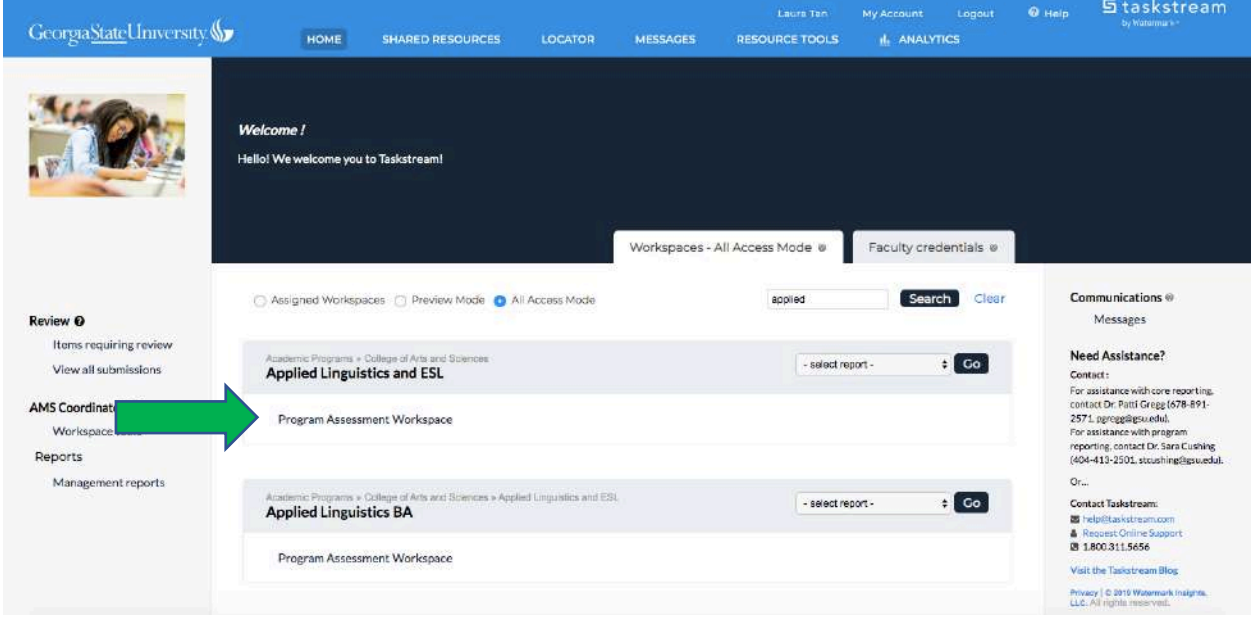

#### **Step 2**

It will bring you to the workspace for your program (Applied Linguistics and ESL in this case), as shown below. For this training material, we are working on the **Standing Requirements** section.

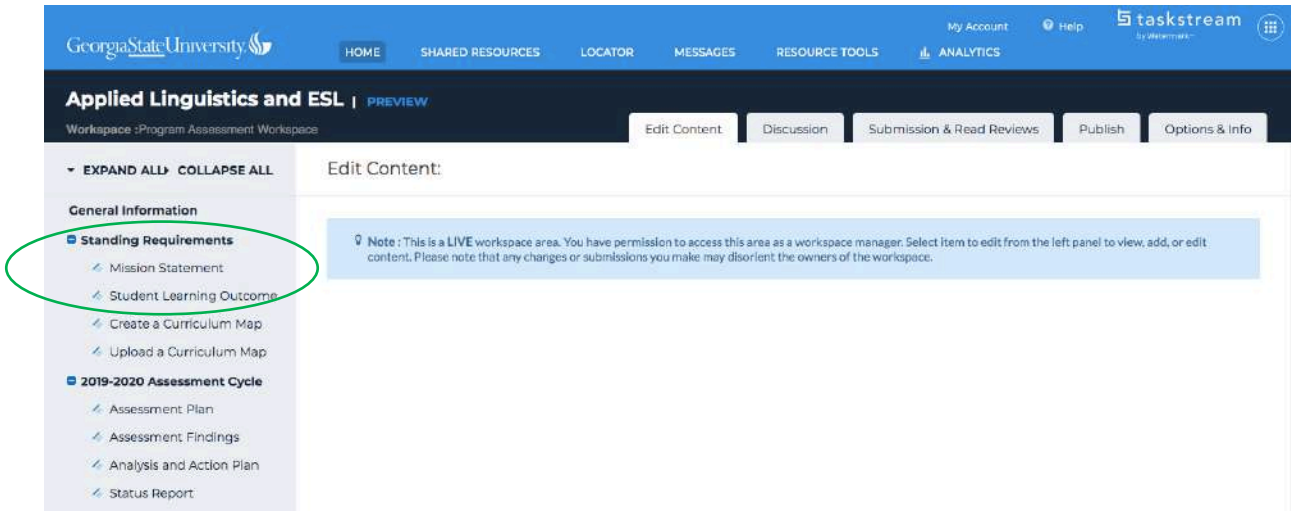

Click **Mission Statement**, located under **Standing Requirements**. Remember to **Check Out** this category.

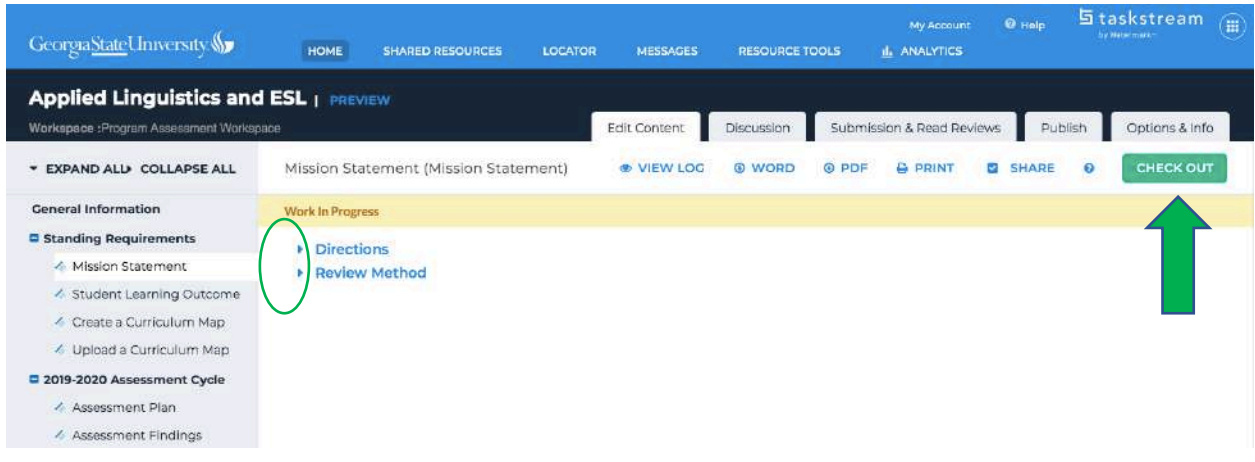

**Note:** If you click on the triangle to the left of **Directions** and **Review Method**, you will be presented with the following screen. Under **Directions,** you will find information regarding what is expected of an ideal mission statement and how to document the mission statement for your program. Under **Review Method**, you could check mission statement rubric by clicking on **View Rubric.**

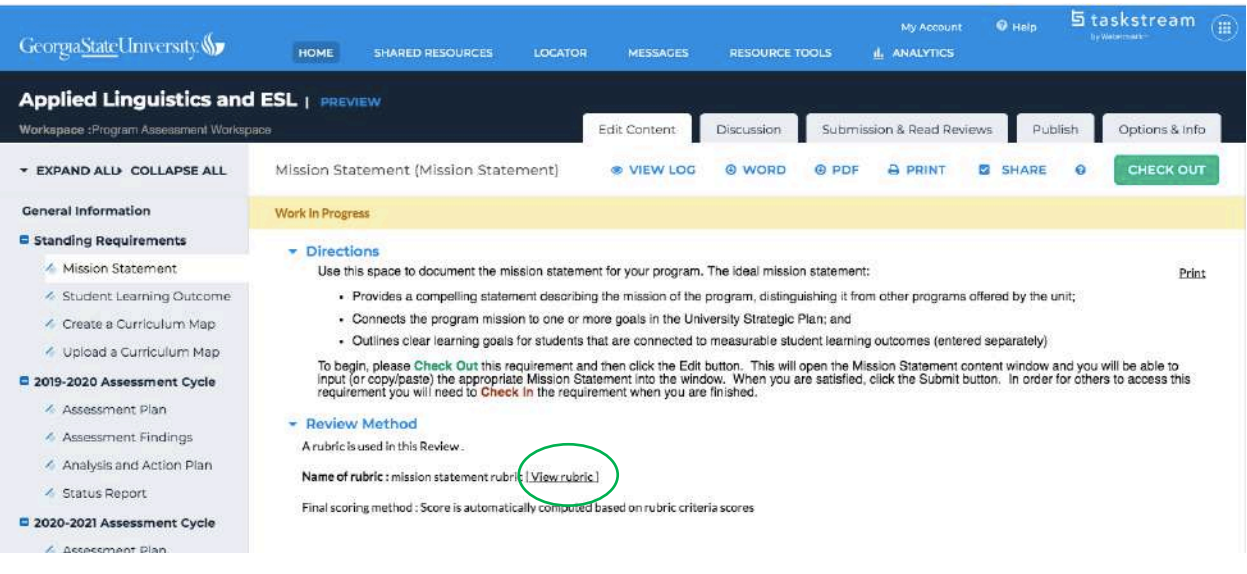

## Click **Edit** under **Review Method.**

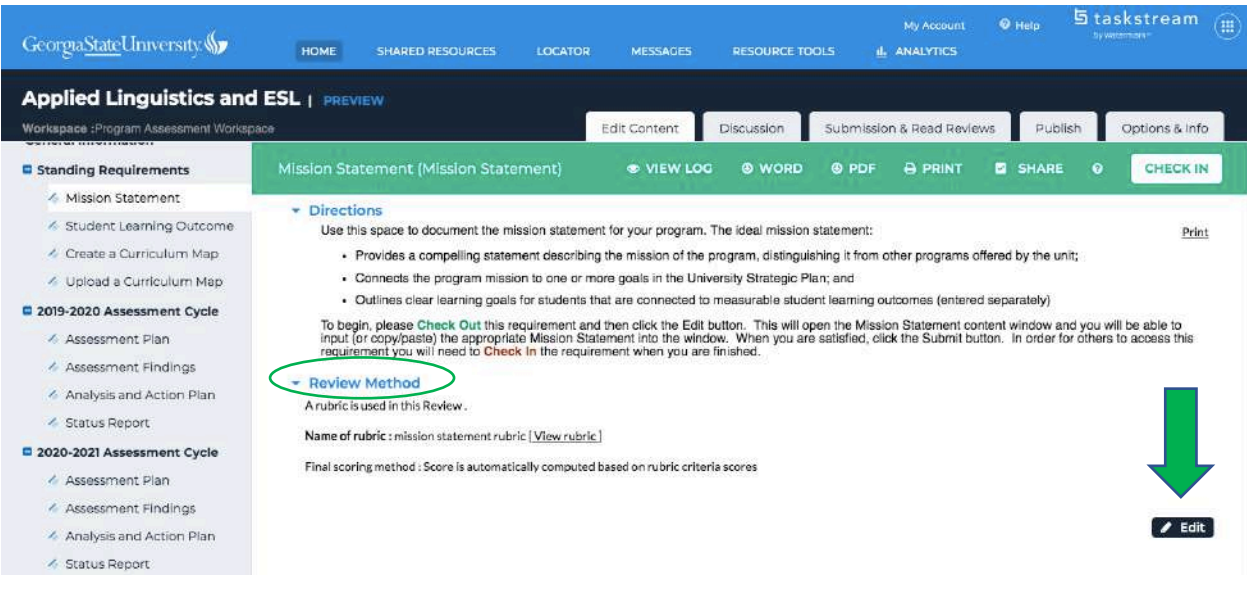

# **Step 5**

Please note that we have already pre-populated your program **Mission Statement**, so you do not need to type it in yourself. What we would like you to do is to either confirm or make any necessary modifications. Click **Submit** (top right corner of screen) when finished.

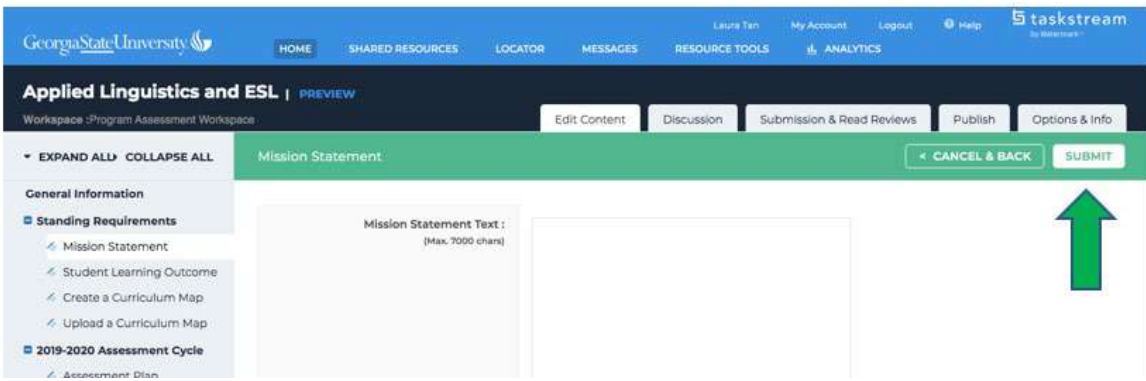

If you make changes, you will see this screen:

# ♦ Update Options

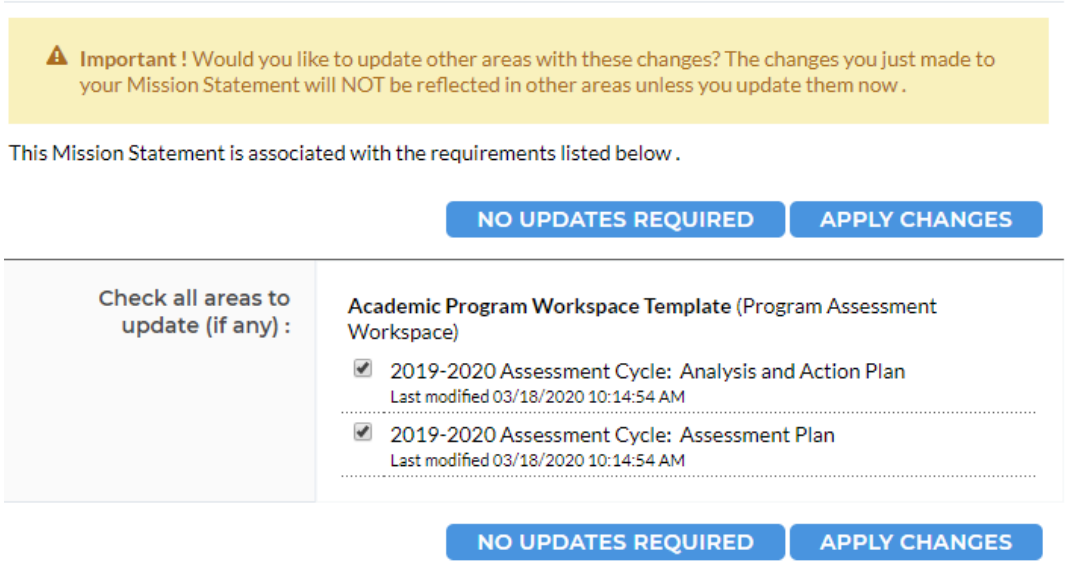

**Note:** Please check all available boxes and click **APPLY CHANGES** so that the changes will carry through to the annual assessment cycle.

# **Step 7**

Remember to **Check in** when completed.

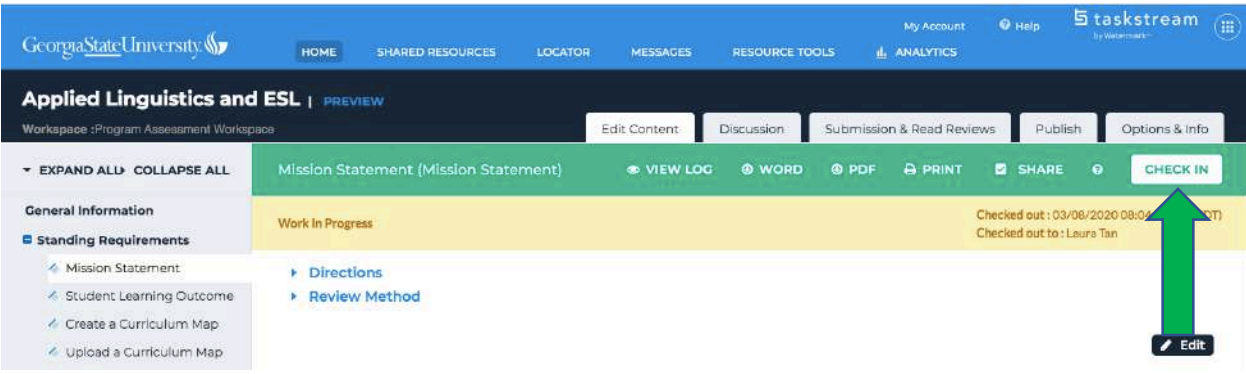

Once you **Check in**, Taskstream will give you the screen below, you can click **Return to Work Area**. You have the option of making comments here for your own records; we would also find it helpful if you note what changes, if any, you have made to your mission statement.

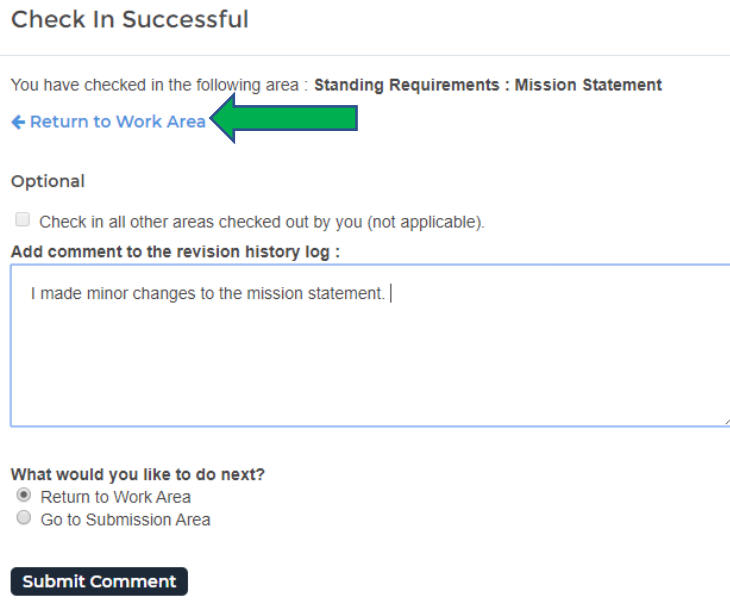

#### **Step 8**

Now, we move on to **Student Learning Outcome**. Click **Student Learning Outcome**, located under **Standing Requirements**, you will be presented with the screen as below. Again, remember to **Check Out** this category.

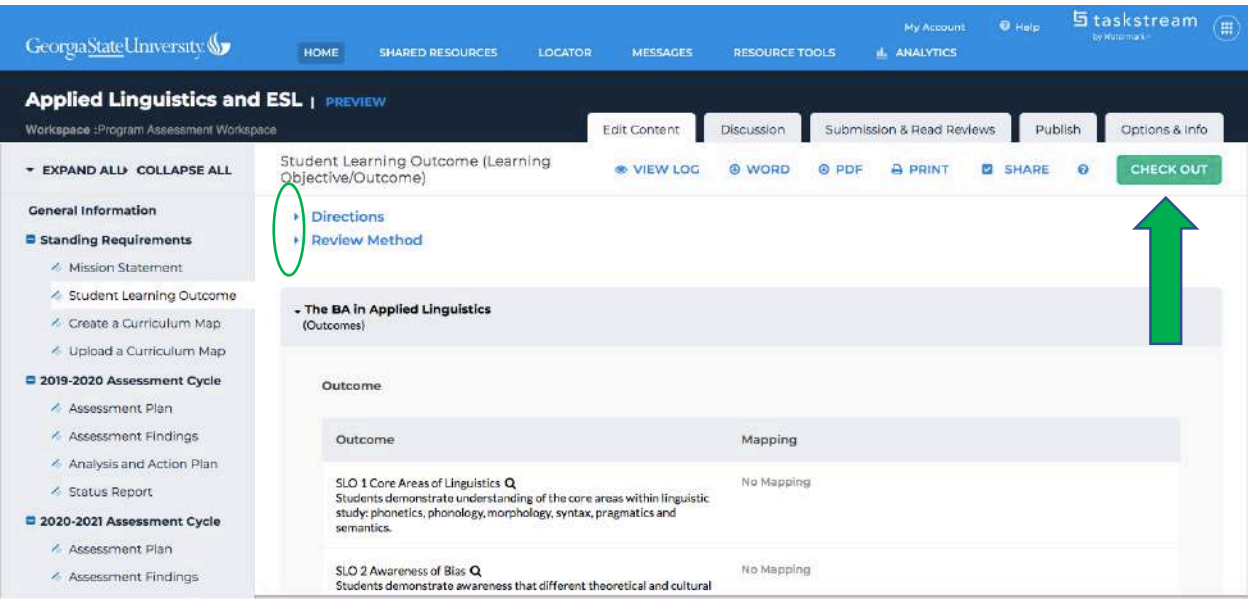

**Note:** If you click on the triangle to the left of **Directions** and **Review Method**, you will be presented with the following screen. Under **Directions,** you will find information about the expectations of SLOs and the procedure of how to enter SLOs. Under **Review Method**, you could check SLO rubric by clicking on **View Rubric.**

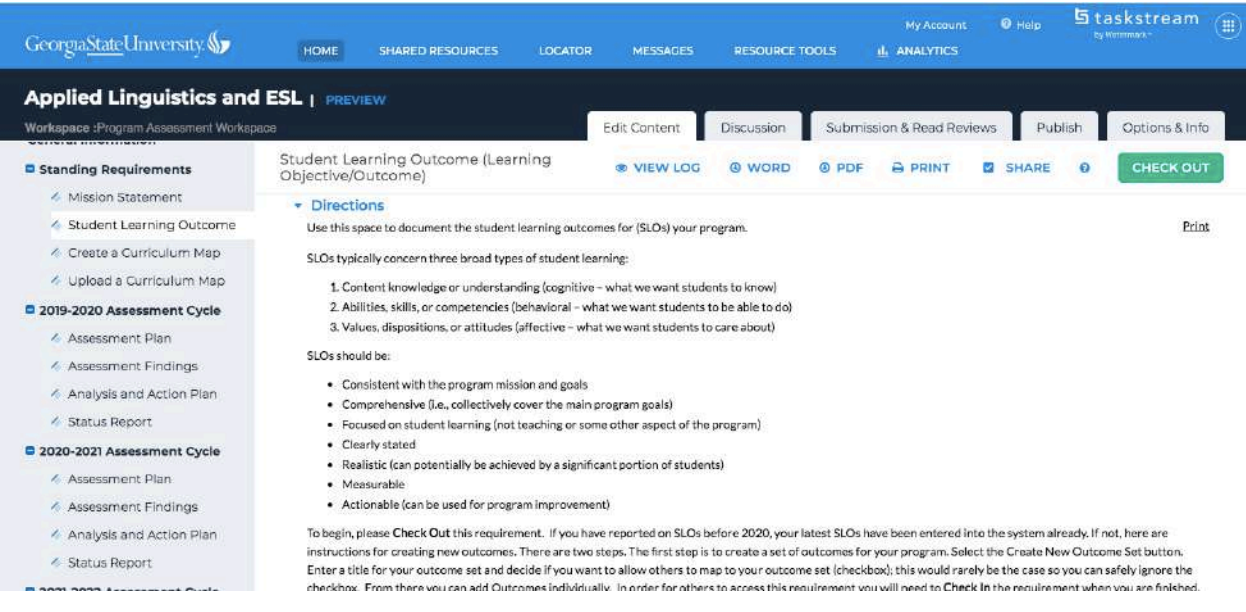

#### **Step 9**

Again, your **Student Learning Outcome** has already been uploaded into TaskStream, your job is a. to confirm by clicking on **Check In**; b. to revise by clicking on either **Edit** or **Delete** under **Create New Outcome**. The following step shows you how to **Edit**.

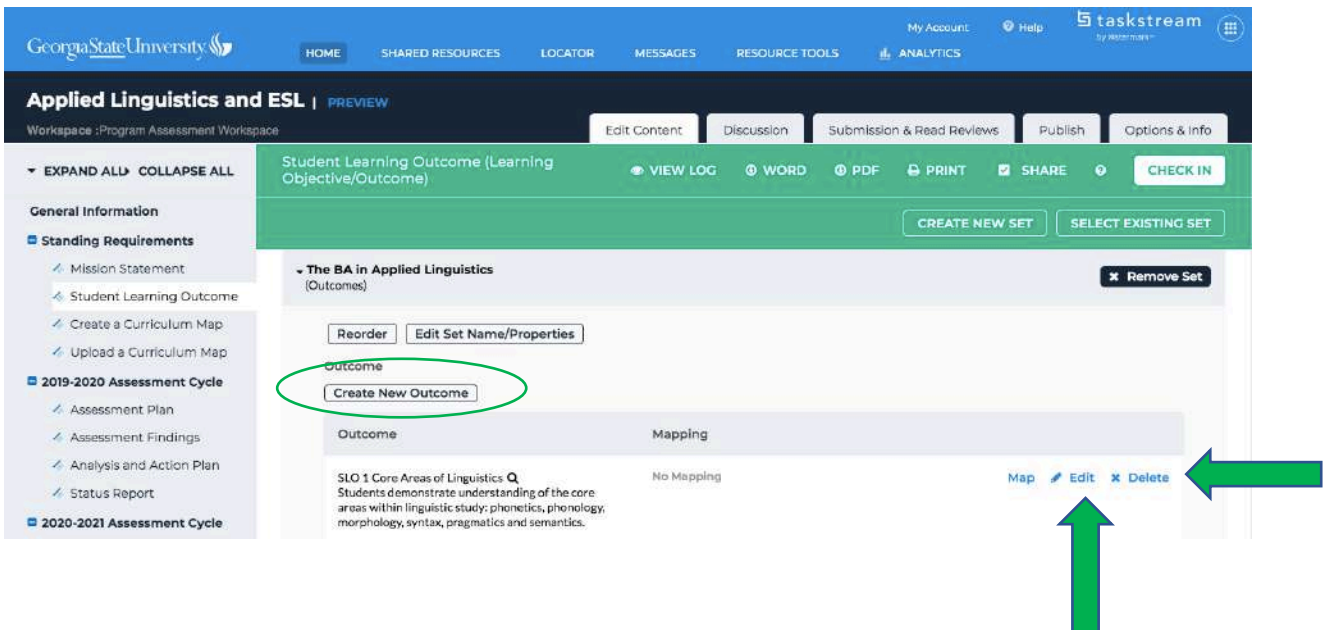

Once clicking on **Edit**, you will see the screen on the left. This is where you can revise your **Outcome** and **Description.** Click **Update** when finished (screen on the right).

**Note:** If you have more than one outcome to modify, you may need to do it individually (following the same steps).

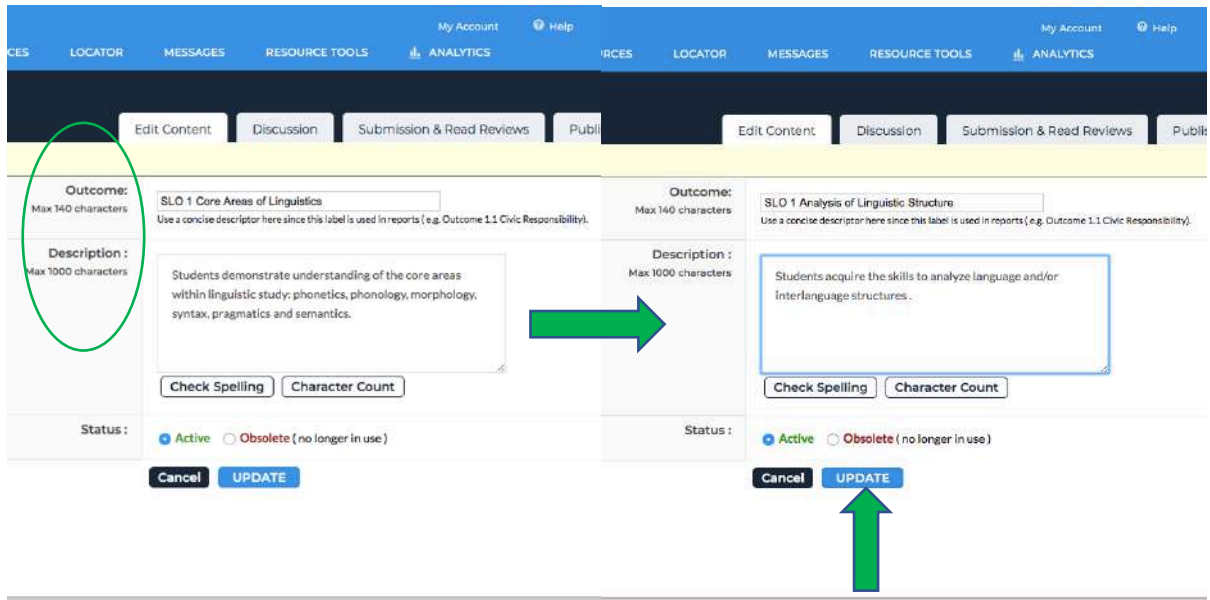

# **Step 11**

Again, click **Check In** when completed.

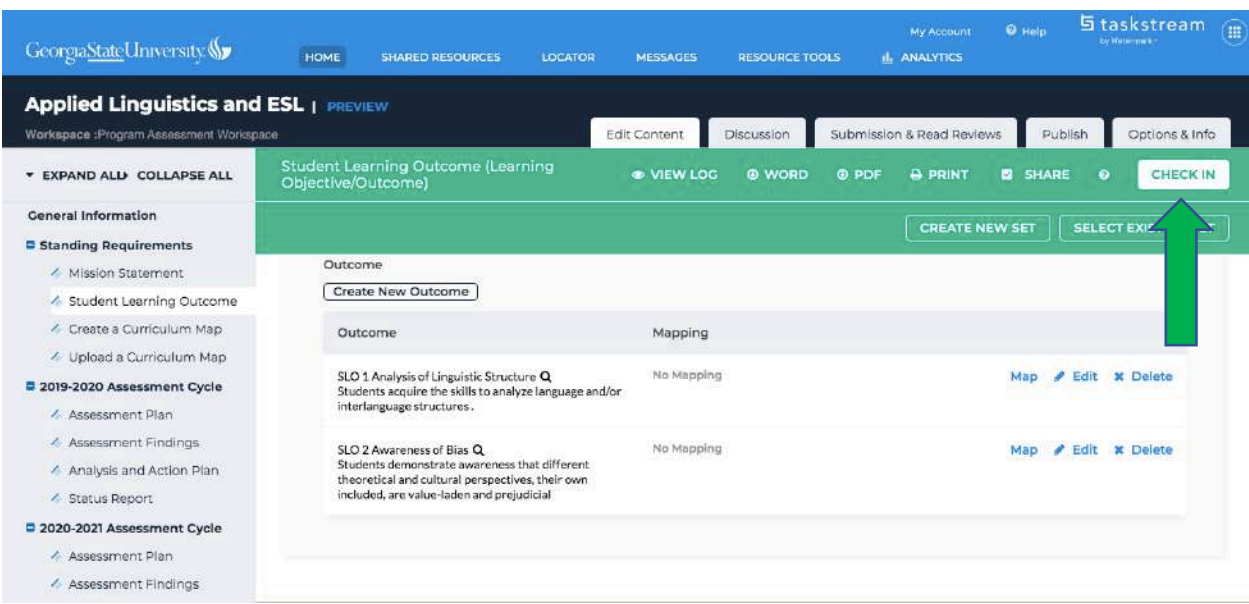

when you **Check in**, Taskstream will once again give you the screen below, you can click **Return to Work Area**. You have the option of making comments here for your own records; we would also find it helpful if you note what changes, if any, you have made to your student learning outcomes.

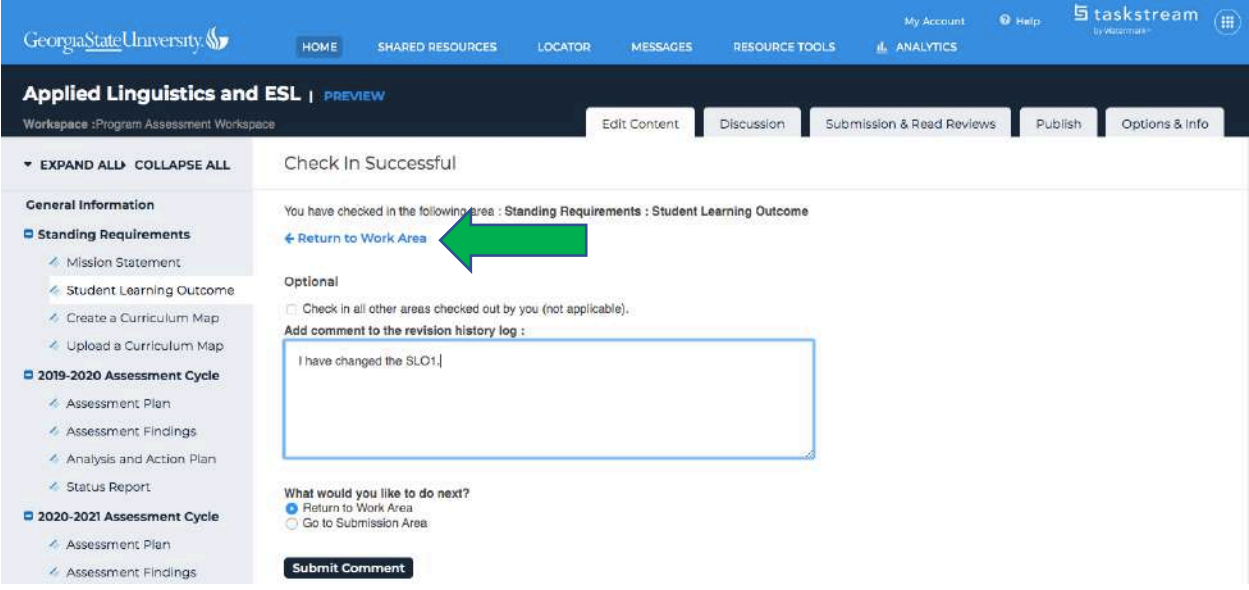

In order to submit your work to be reviewed, go to the **Submission & Read Reviews** tab.

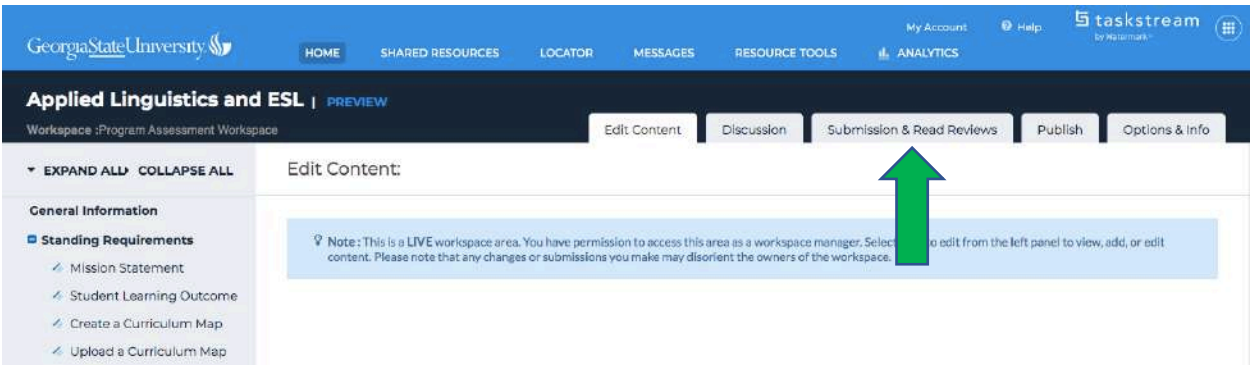

## **Step 14**

You will see the status of everything you have completed. Click on **submit work** for both **Mission Statement** and **Student Learning Outcome**.

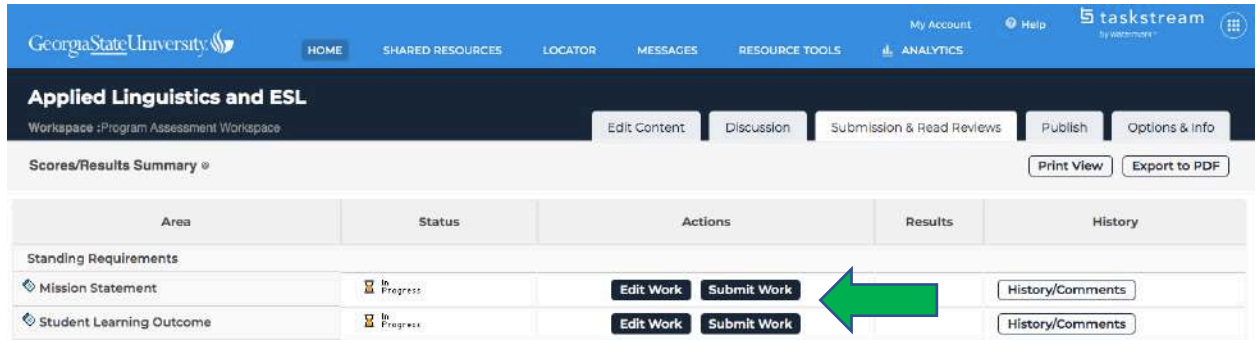

Now you have successfully confirmed or updated both **Mission Statement** and **Student Learning Outcomes**. *Congratulations!!!*